# ةقداصملا مادختساب نمآلا SSL ليمع نيوكت FTD ىلع ةيلحملا

### تايوتحملا

ةمدقملا <u>ةيساسألا تابلطتملا</u> تابلطتملا <mark>ةمدختسملل تانوكمل</mark>ا <u>ةيساسأ تامولءم</u> نانيوكت تانيوكتلا صيخرتلا نم ققحتلا 1. ةوطخلا ةوطخلا 2. ليمحت Cisco Secure ClientPackage ىلإ FMC ايتاذ ةعقوم ةداهش ءاشنإ 3. ةوطخلا FMC ىلع يلحم قاطن ءاشنإ 4. ةوطخلا <u>انيوكت 5. قوطخل</u> ةحصلا نم ققحتلا <u>اهحال صإو ءاطخأل افاشكت س|</u>

### ةمدقملا

مادختساب (AnyConnect نمضتي) نمآلا Cisco ليمع نيوكت ةيفيك دنتسملا اذه فصي .FMC Cisco ةطساوب اهترادإ متت يتلا FTD Cisco ىلع ةيلحملا ةقداصملا

ةيساسألا تابلطتملا

تابلطتمل

:ةيلاتلا عيضاوملاب ةفرعم كيدل نوكت نأب Cisco يصوت

- (FMC (FirePOWER ةرادإ زكرم لالخ نم نمآلا SSL ليمع نيوكت •
- FMC لالخ نم Firepower تانئاك نيوكت •
- Firepower ىلع SSL تاداهش •

ةمدختسملا تانوكملا

:ةيلاتلا ةيداملا تانوكملاو جماربلا تارادصإ ىلإ دنتسملا اذه يف ةدراولا تامولعملا دنتست

- Cisco Firepower Threat Defense (FTD)، رادصإلا 7.0.0) Build 94)
- Cisco FMC، رادصإلا 7.0.0) Build 94)
- Cisco Secure Mobility Client 4.10.01075

.ةصاخ ةيلمعم ةئيب يف ةدوجوملI ةزهجألI نم دنتسملI اذه يف ةدراولI تامولعملI ءاشنإ مت تناك اذإ .(يضارتفا) حوسمم نيوكتب دنتسملI اذه يف ةمدختسُملI ةزهجألI عيمج تأدب .رمأ يأل لمتحملا ريثأتلل كمهف نم دكأتف ،ليغشتلا ديق كتكبش

## ةيساسأ تامولعم

ةصاخلا ةكبشلا ءاشنإل (SSL) ةنمآلا ليصوتال ذخآم ةقبط مادختسإ متي ،لاثملا اذه يف 10. Windows ليمعو FTD نيب (VPN (ةيرهاظلا

ةيلحملا ةقداصملا FMC ةطساوب هترادإ متت يذلا FTD لوكوتورب معدي 7.0.0، رادصإلا نم ةيطايتحإ ةقيرطك وأ ةيساسأ ةقداصم ةقيرطك اذه فيرعت نكميو .نينمآلا Cisco ءالمعل ةيلحملا ةقداصمل ا نيوكت متي ،لاثمل اذه يف .ةيساسأل ققيرطل لشف ةلاح يف .ةيساسأ ةقداصمك

طقف احاتم FTD ىلء Cisco Secure Client Local Authentication اذه جمانربال رادص إ نوكي نأ لبق ىلع Cisco Firepower Device Manager (FDM).

#### ن**ىوكت**لI

تانيوكتلا

صيخرتلا نم ققحتلا 1. ةوطخلا

صي خرت لا لخدم عم ةقفاوتم نوكت نأو ،FMC ليجست بجي ،Cisco Secure Client نيوكت لبق VPN وأ APEX وأ PLUS صيخرت FTD ل نكي مل اذإ Client Secure Cisco رشن كنكمي ال .يكذلا .طقف حلاص

ةرادإ يف مكحتلاا ةدحو نأ نم ققحتلل ةيكذل صيخارتلا < صيءخارتلا < ماظنلا يلإ ليقتنا .يكذل| صي خرت ل| لخدم عم ةقفاوتمو ةلجسم (FMC) تاراطإل|

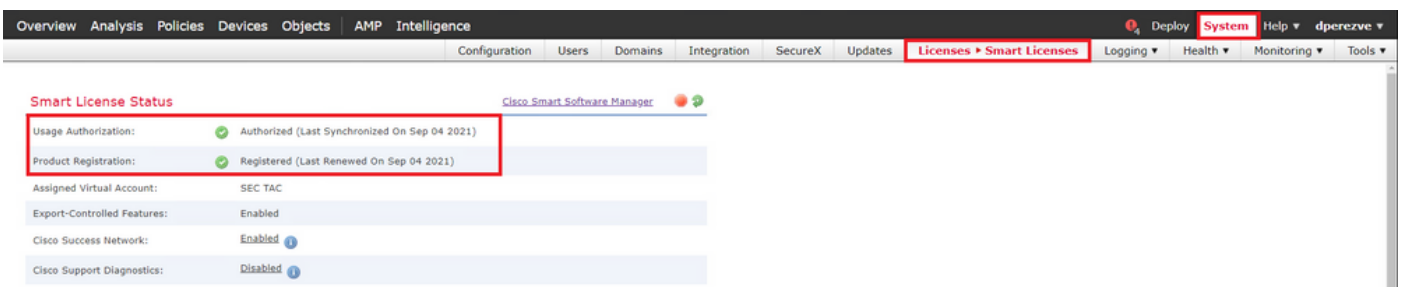

كنكمي ةيكذل| صيىخارتـل| ططخم لـفسأ يف ،ةحفصل| سفن يلء لفسأل ريرمتـلاب مق ةزهجألاو ةرف<code>QnyConnect</code>) (نما (AnyConnect) نمآل Cisco لي مع صيخارت نم ةف<code>U</code>تخملا عاونألا ا ةدهاش هذه نم يأ نمض ليجستلا ديق دوجوملا FTD ةحص نم ققحتلا .اهنم لك يف ةكرتشملا .تائڧل|

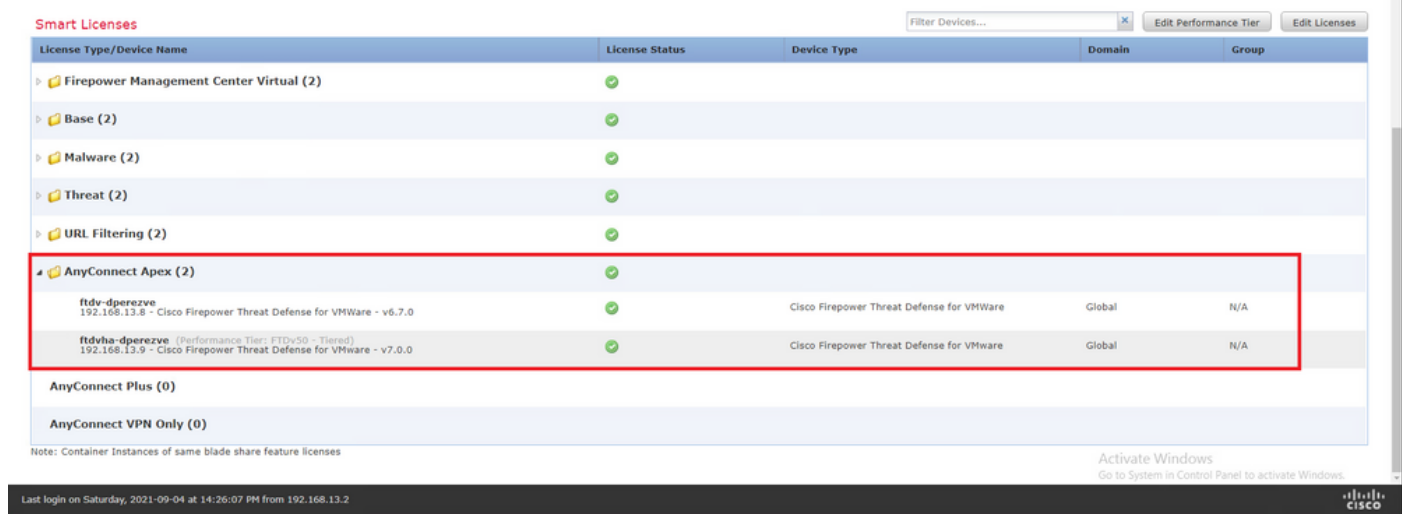

#### FMC ىلإ Client Secure Cisco ةمزح ليمحت 2. ةوطخلا

ل (Cisco Secure Client (AnyConnect ب ةصاخلا ثب لاو لابقت سال اقدحو رشن ةمزح ليزنتب مق Windows نم Windows

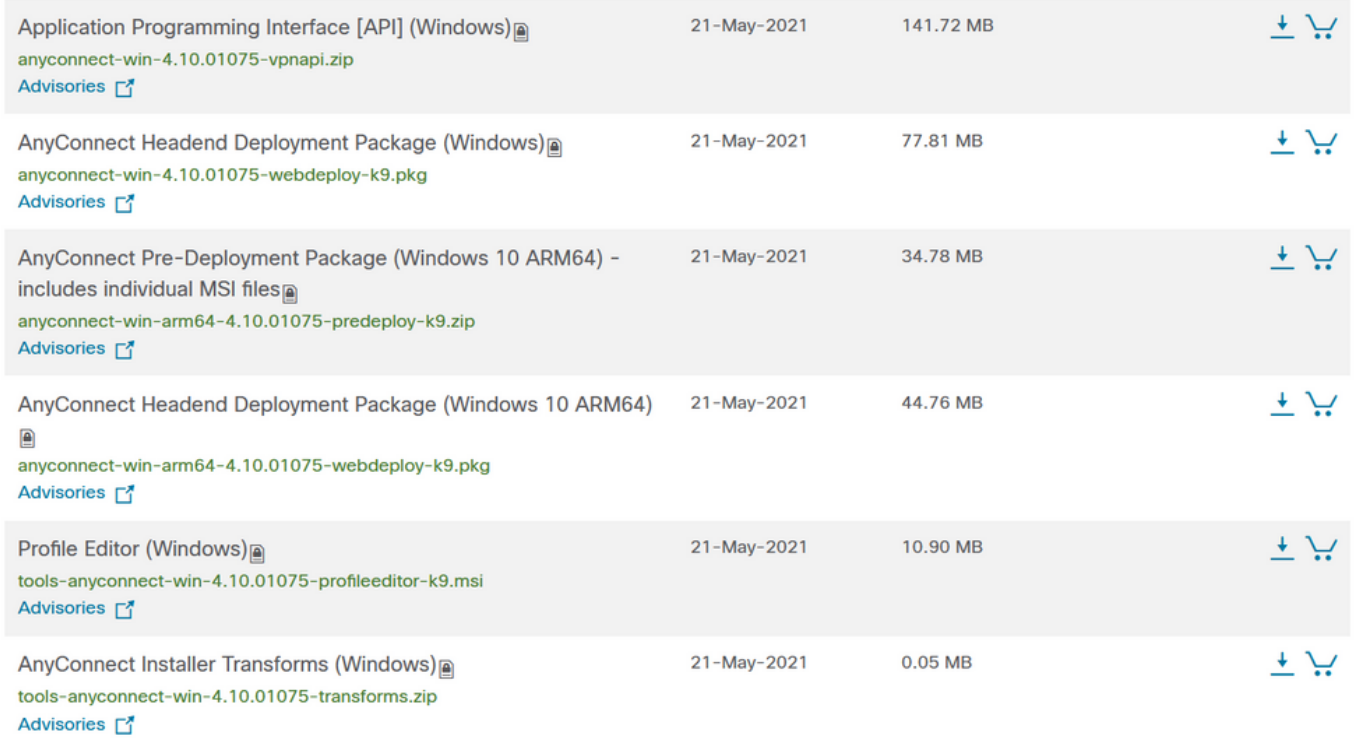

ليمع فلم رتخاو تانئاكلا ةرادإ < تانئاكلا ىلإ لقتنا ،نمآلا Cisco ليمع ةروص ليمحتل .تايوتحمل الودج يف VPN ةئف نمض نمآل Cisco

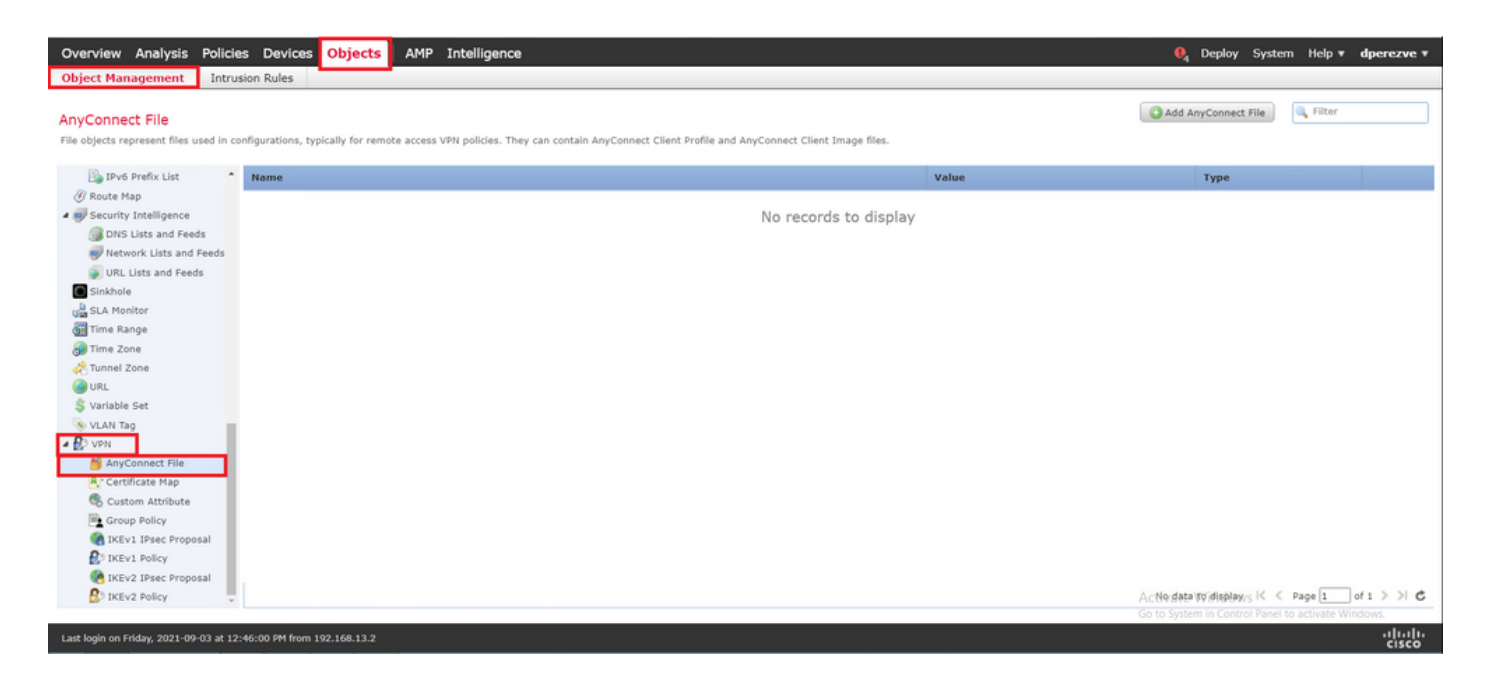

مق ،نمآلا AnyConnect ليمع فلم ةفاضإ ةذفان يف .AnyConnect فلم ةفاضإ رزلا رتخأ ةروص رتخأ اريخأو نمآلا Cisco ليمع ةمزح رايتخال .ضارعتسإ رتخأ مث ،نئاكلل مسا نييعتب .ةلدسنملا ةمئاقلا يف فلملا عونك AnyConnect ليمع

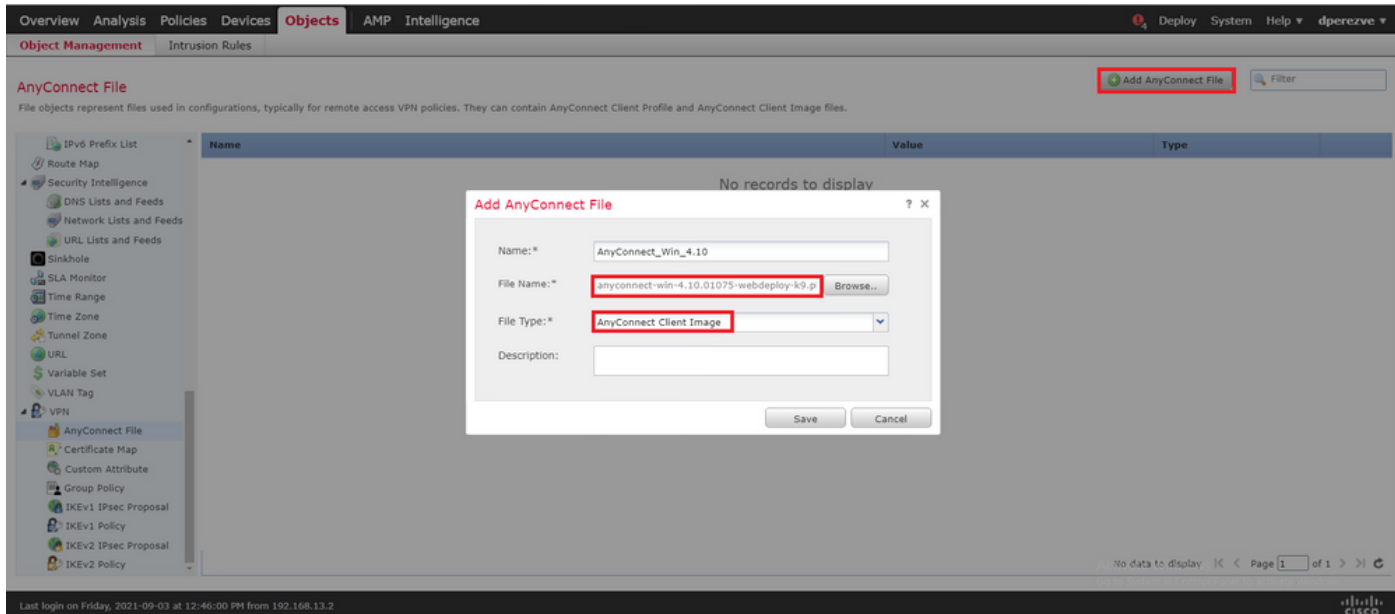

.تانئاكلا ةمئاق ىلإ نئاكلا ةفاضإ بجي .ظفح رزلا رتخأ

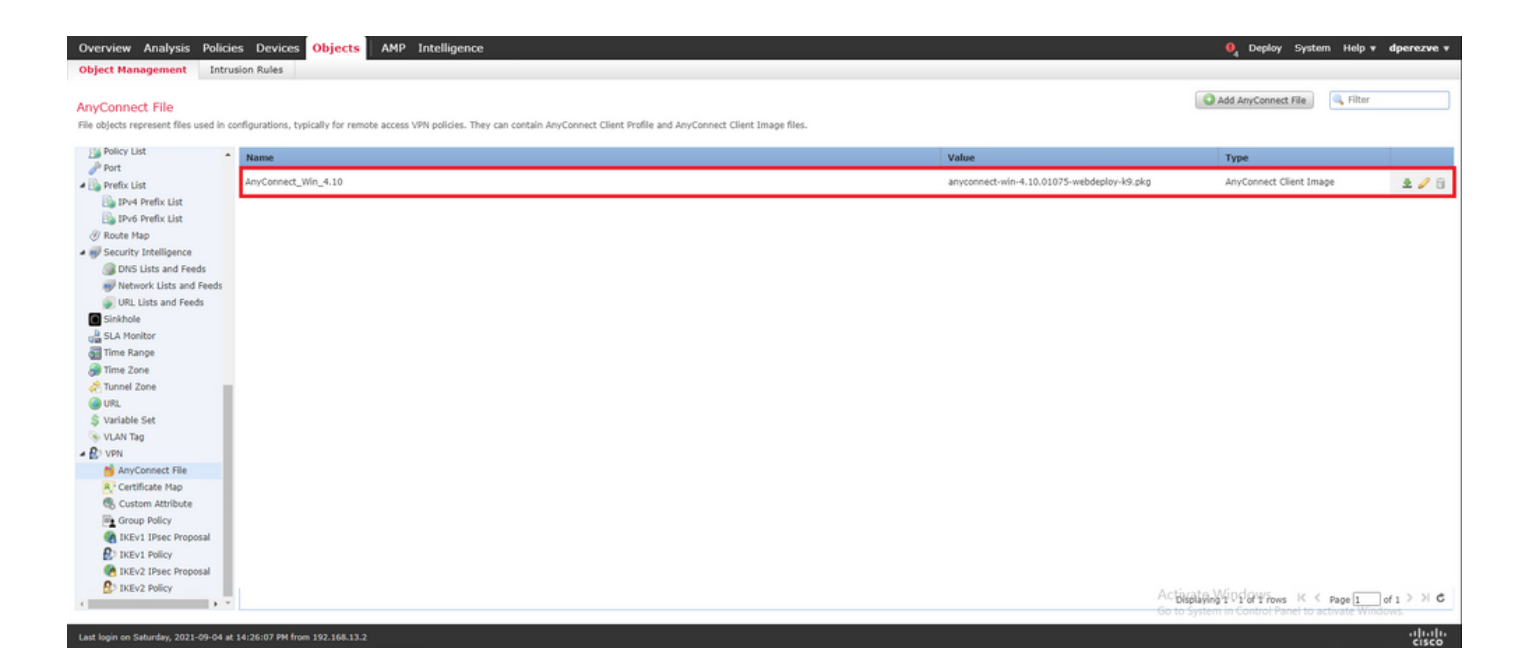

ايتاذ ةعقوم ةداهش ءاشنإ 3. ةوطخلا

يف اهمادختسإ متيل ةحلاص ةدحاو ةداهش دوجو (SSL Cisco Secure Client (AnyConnect بلطتي .ليمعلاو VPN ةكبشب ةصاخلا ثبلاو لابقتسالا ةدحو نيب SSL ةحفاصم

بناج ىلإف ،كلذ عمو .ضرغلا اذهل ايتاذ ةعقوم ةداهش ءاشنإ متي ،لاثملا اذه يف :ةظحالم  $\blacktriangleright$ وأ ةيلخاد ةداهش ةئيء نم امإ ةعقوم ةداهش ليمحت نكمملا نم ،ايتاذ ةعقوملا تاداهشلا .اضيأ فورعم قدصم عجرم نم

.تاداهشJلا < ةزهجألI يلل لقتنا ،ايتاذ ةعقوملI ةداهشلI ءاشنإل

Overview Analysis Policies <mark>Devices Objects AMP Intelligence</mark><br>Device-Management Device-Upgrade AAT VPN P QoS Platform-Settings FlexConfig <mark>Certificates</mark> **Q**<sub>4</sub> Deploy System Help v dperez

ةفاضإ ةذفان يف زاهجلا ةلدسنملا ةمئاقلا يف ايلاح دوجوملا FTD رتخأ مث .ةفاضإ رزلا رتخأ .ةديدج ةداهش

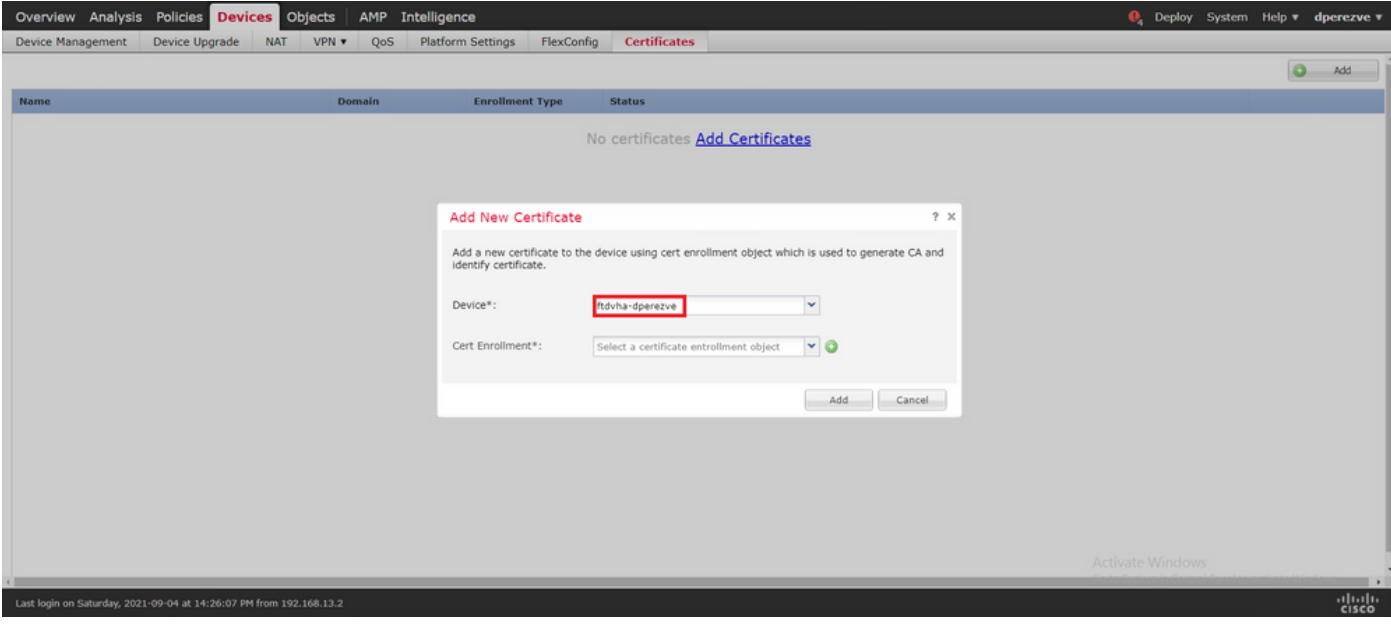

ةذفان يف ،نآلا مق .ديدج ليجست نئاك ءاشنإل (زمر + رضخأ) لوصول| ليجست ةفاضإ رز رتخأ ةمئاقلا يف ايتاذ ةعقوم ةداهش رتخاو نئاكلل مسا نييءتب ،رصنعلل لوخد ليجست ةفاضإ .ليجستلا عون ةلدسنملا

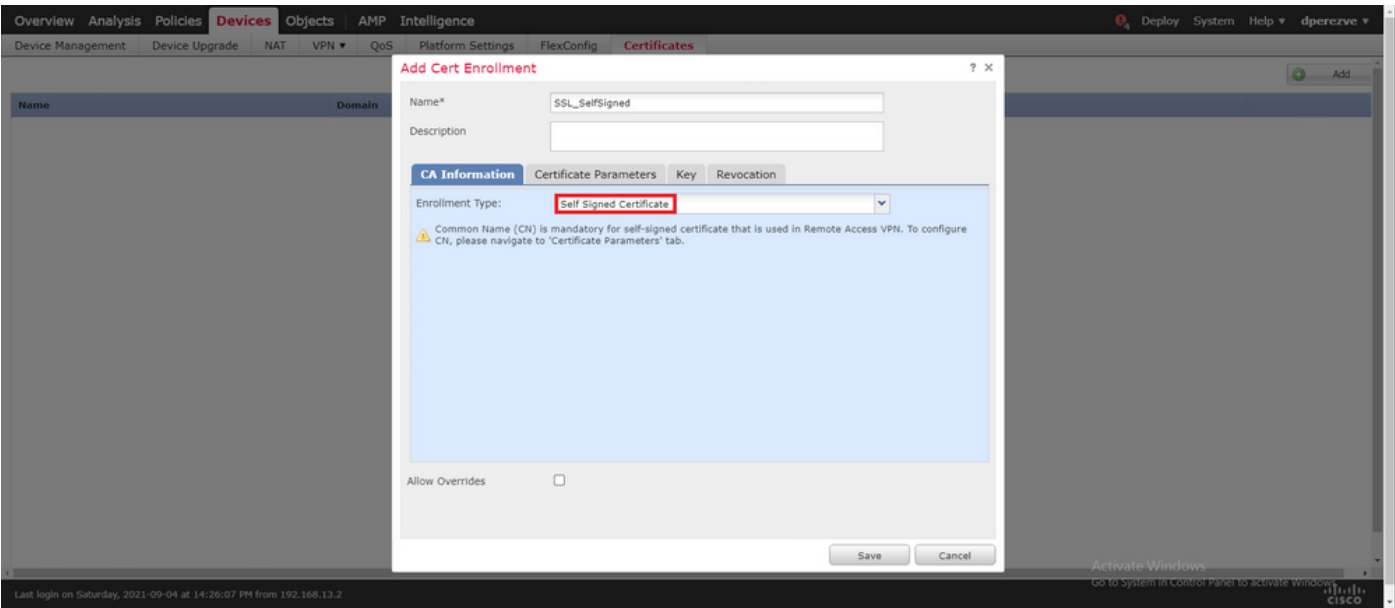

.(CN (كرتشم مسا كانه نوكي نأ ايمازلإ نوكي ،ايتاذ ةعقوملا تاداهشلل ةبسنلاب ،اريخأ .CN ديدحتل تاداهشلا تاملعم بيوبت ةمالع ىلإ لقتنا

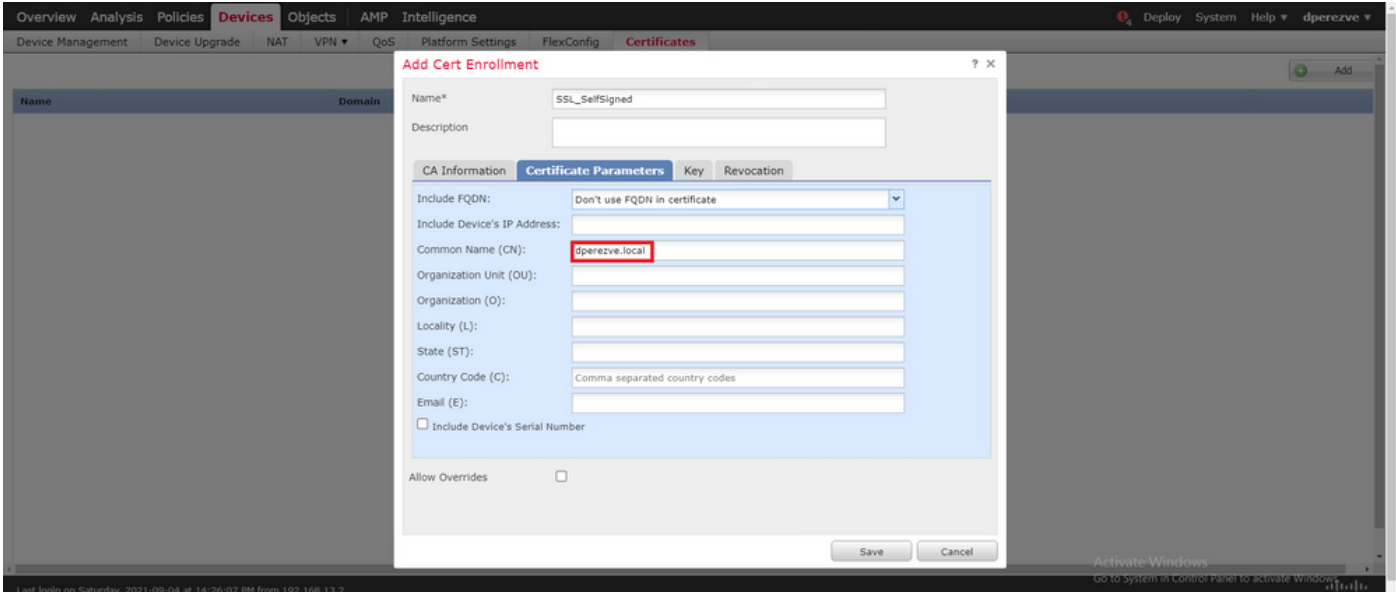

.تاداهشلا ةمئاق ىلإ ةديدجلا ةداهشلا ةفاضإ بجي ،ناوث عضب دعب .ةفاضإو ظفح رارزأ رتخأ

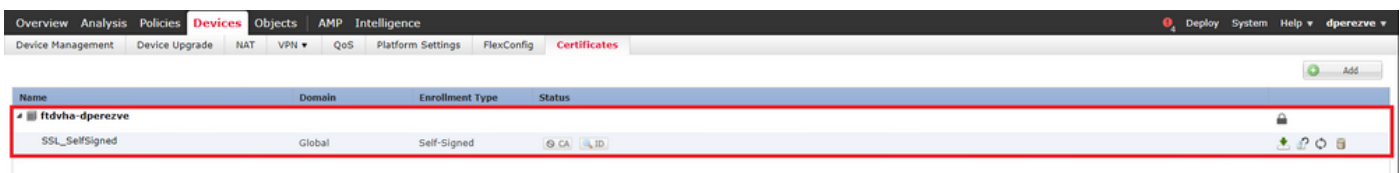

FMC ىلع يلحم قاطن ءاشنإ 4. ةوطخلا

.يلحم قاطن يف ةلباقملا رورملا تاملكو يلحملا مدختسملا تانايب ةدعاق نيزخت متي

.زمير < لماكت < ماظن ىلإ لقتنا ،يلحملا لاجملا ءاشنإل

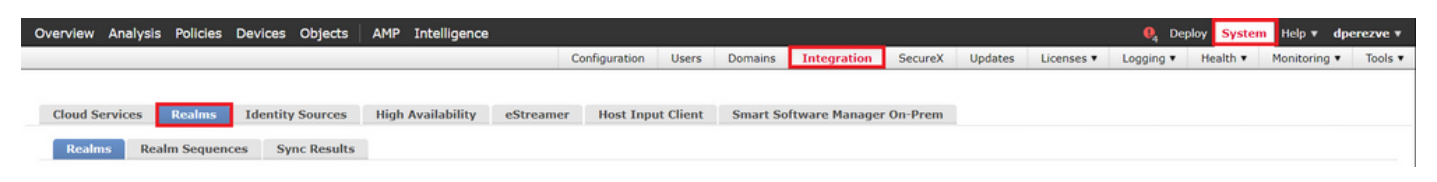

يف يلحم رايخ رتخاو مسا نييعتب مق ،ديدج زيح ةفاضإ ةذفان يف .زيح ةفاضإ رز رتخأ .عونلا ةلدسنملا ةمئاقلا

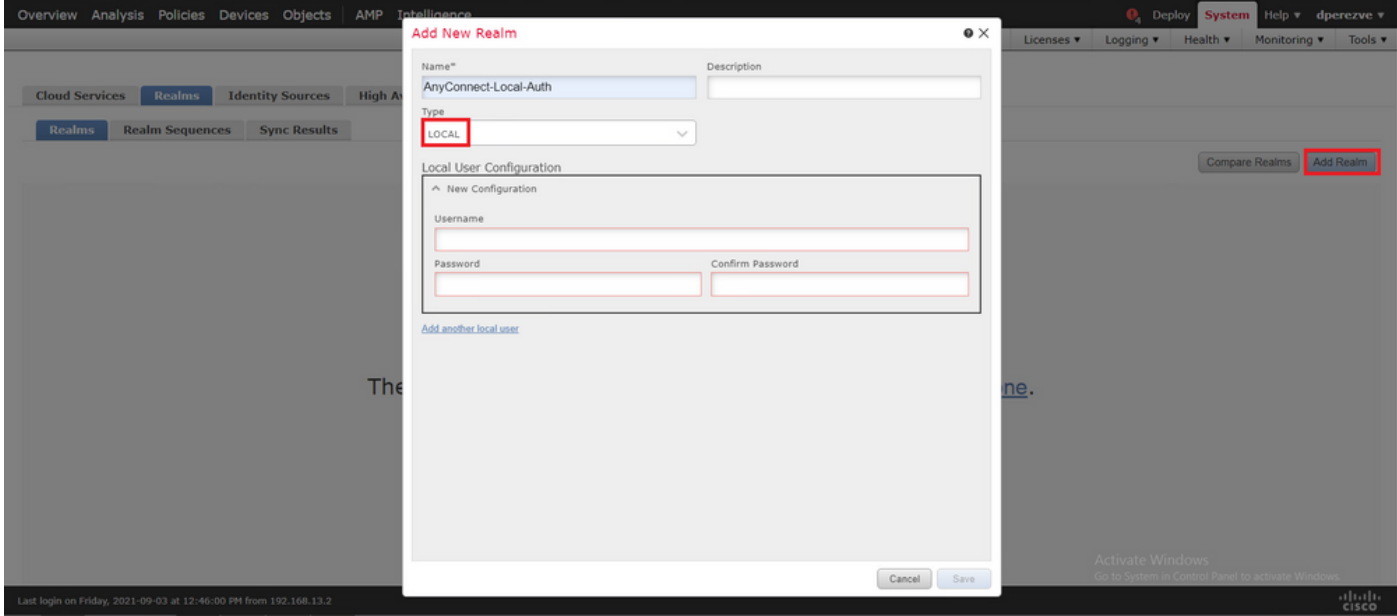

.يلحملا مدختسملا نيوكت مسق يف رورملا تاملكو نيمدختسملا تاباسح ءاشنإ متي

فرح فرح فرحو ل $\ell$ قأل| ىلع دحاو ريبك فرح فرح فرح رورمل| تاملكل نوكي نأ بجي :ةظحالم  $\ell$ .دحاو صاخ فرحو دحاو مقرو ريغص

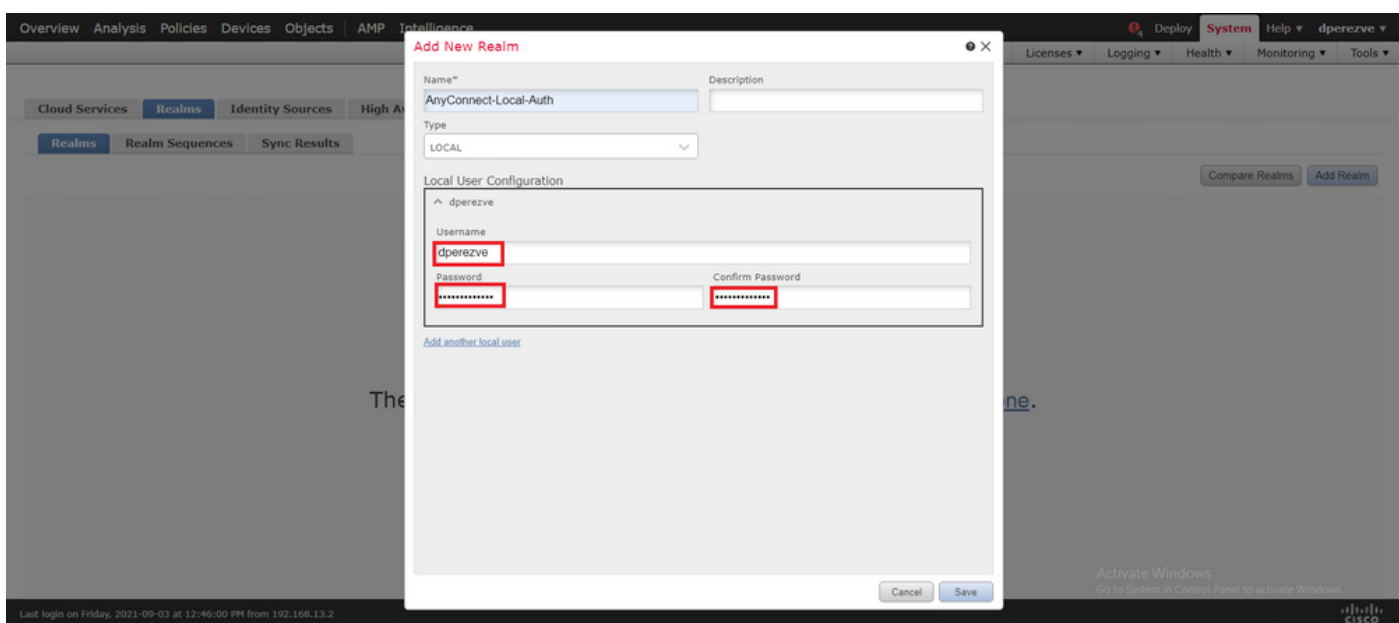

.ةدوجوملا ميقلا ةمئاق ىلإ ديدجلا زيحلاو تاري غتلا ظفح ةفاضإ بجي

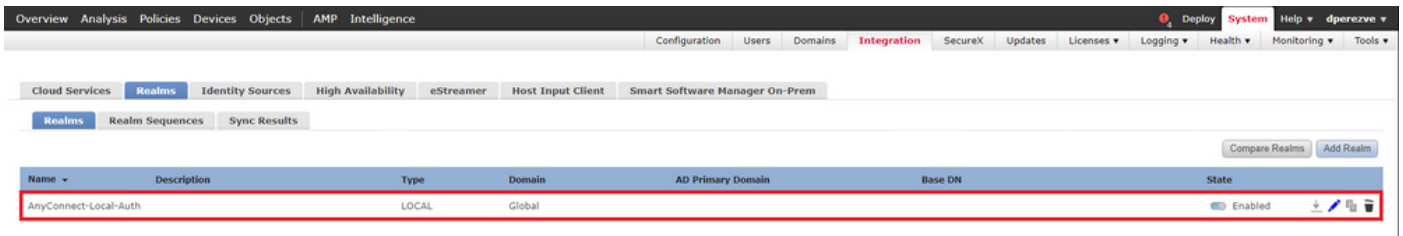

ةوطخلا 5. نيوكت SSL Cisco Secure Client

.دعب نع لوصولا < VPN > ةزهجألا ىلإ لقتنا ،Client Secure Cisco SSL نيوكتل

Overview Analysis Policies Devices Objects | AMP Intelligence **Q**, Deploy System Help v dperezve Device Management Device Upgrade NAT VPN > Remote Access QoS Platform Settings FlexConfig

فيرعت فـلمل مسا ديدحتب مق .ةسايس VPN ديدج تـقلح in order to رز فـيضي تـرتخأ لك نيوكت بجي .فدهتسم زاهجك دوجوملا FTD رتخأ مث ،SSL رايتخإ ةناخ ددح مث ،لاصتالا .دعب نع لوصولل VPN جهن جلاعم يف جهنلا نييعت مسق يف ءيش

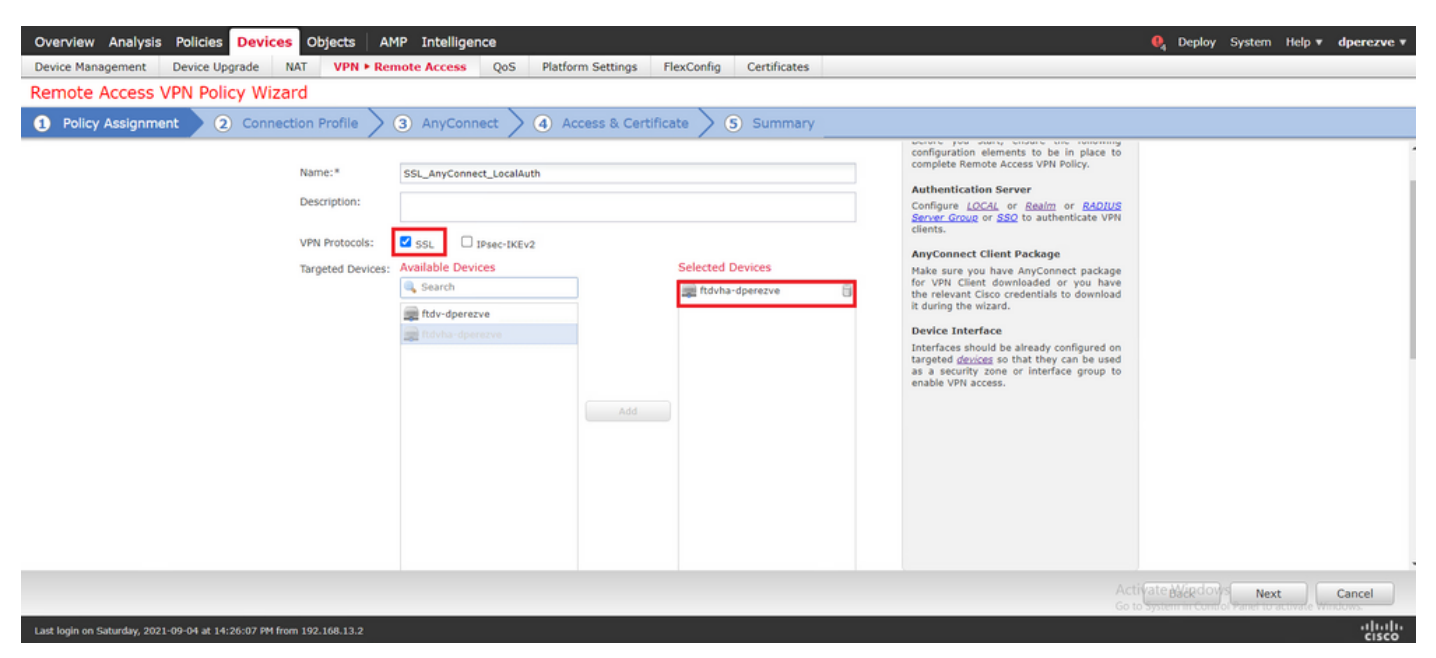

فيصوتل مسا فيرعتب مق .لاصتالI فيرعت فـلم نيوكت ىلإ لقنلل يلاتلI رتخأ ،ةقداصملا مداخ ةلدسنملا ةمئاقلا يف ،مث .ةقداصم ةقيرطك طقف AAA رتخاو ليصوتلا ةلدسنملا ةمئاقلا يف 4 ةوطخلا يف هؤاشنإ مت يذل| يلحمل| قاطنل| رتخأ ،اريخأو ،يلحم رتخأ .يلحملا قاطنلا

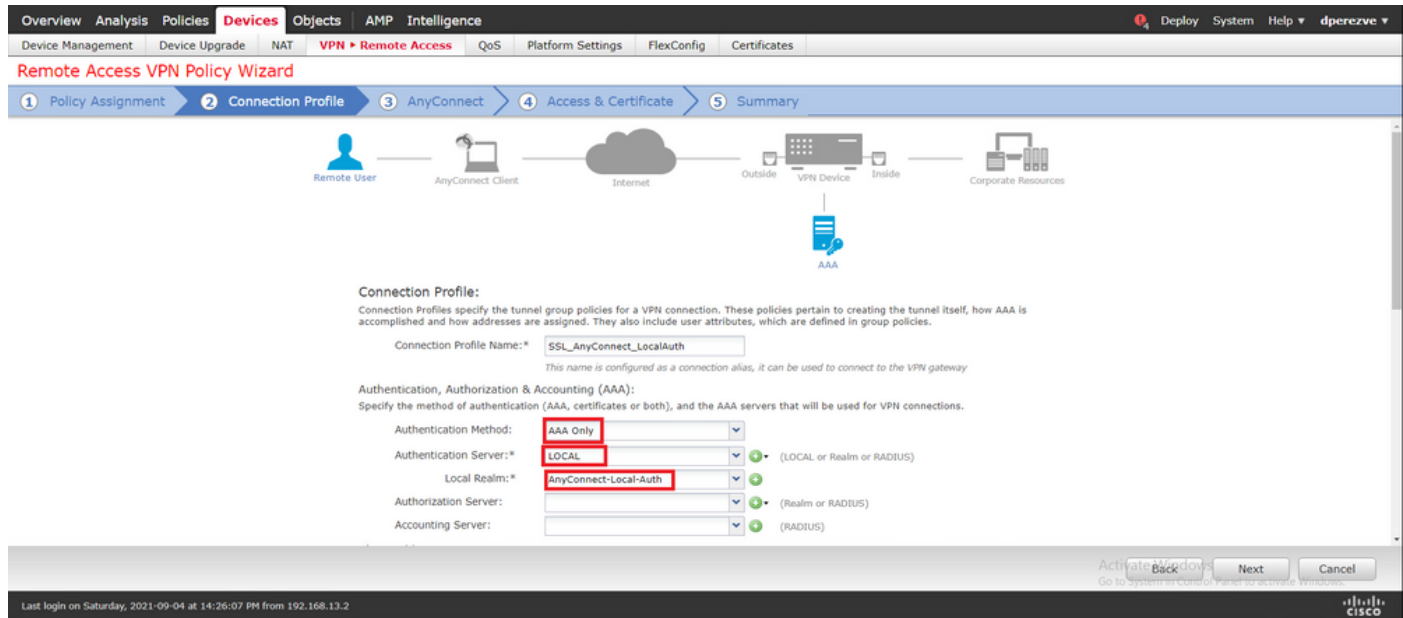

مسق يف صاصرلاا ملقلاا ةنوقيا رتخا مث ،ةحفصلا سفن ىلع لفسا ىلإ ريرمتلاب مق .نمآلا Cisco ءالمع لبق نم مدختسملا IP عمجت ديدحتل 4IPv نيوانع عمجت

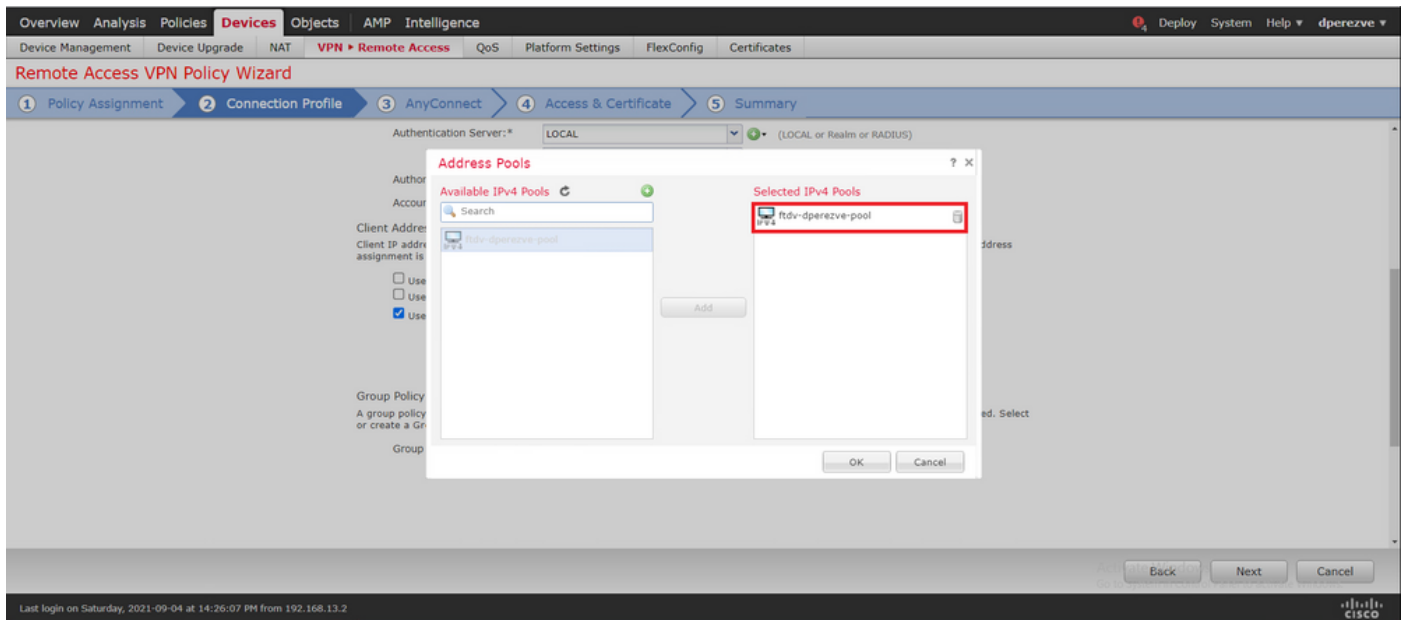

نمآلا Cisco ليمع ةروص رتخأ ،نآلI .مسق AnyConnect ىلإ تالقن in order to كالذ دعب ترتخأ 2. ةوطخلا يف اهليمحت مت يتلا

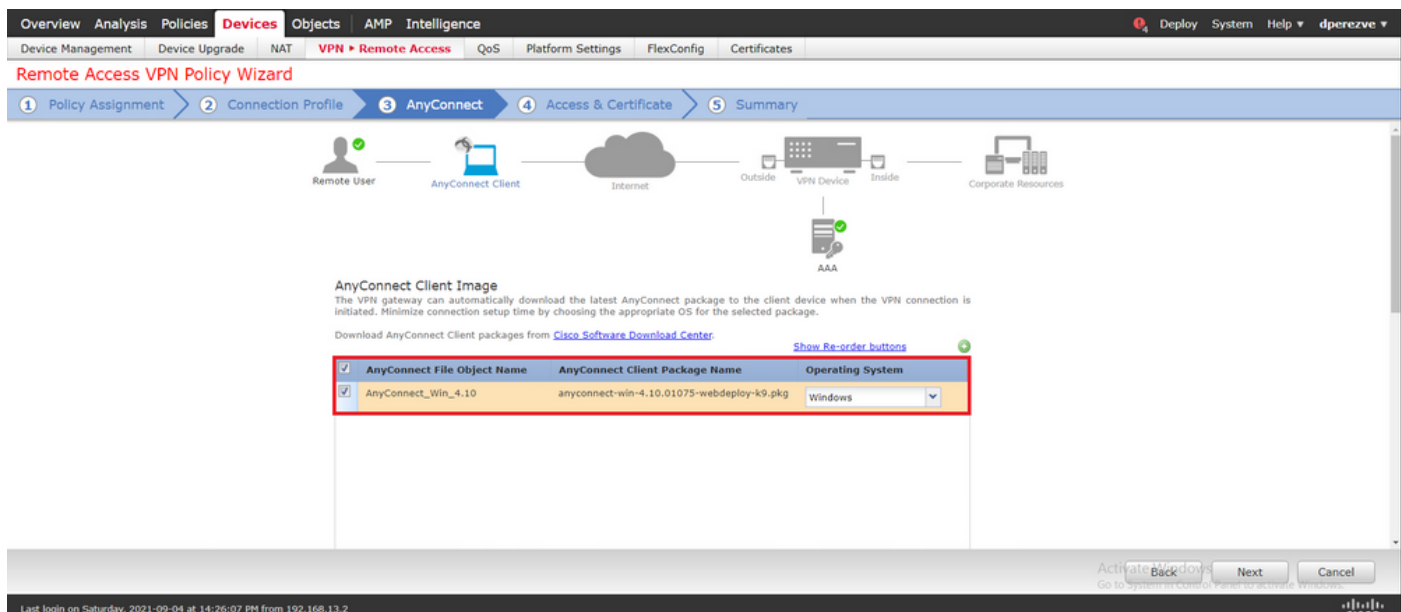

ةعومجم ةلدسنملا ةمئاقلا يف .ةداهشلاو لوصولا مسق ىلإ لقنلل يلاتلا رتخأ (Cisco Secure Client (AnyConnect نيكمت مزلي يتلا ةهجاول رتخأ ، نامأل اةقطنم/ةهجاولا يف اهؤاشنإ مت يتلاا ةداهشلا رتخأ ،ةداهشلا ليجست ةلدسنملا ةمئاقلا يف ،مث .اهيف 3. ةوطخلا

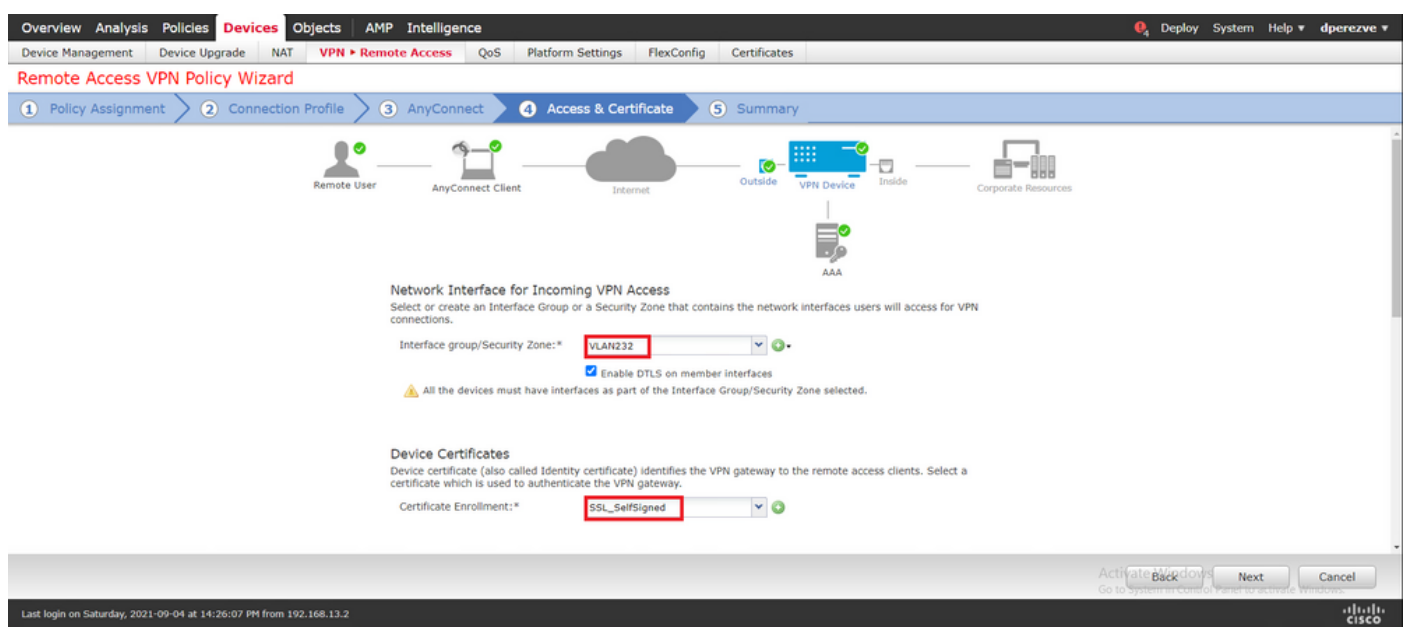

.ليكشت نوبز نمأي cisco لا نم ةصالخ تيأر to order in كلذ دعب ترتخأ ،اريخأ

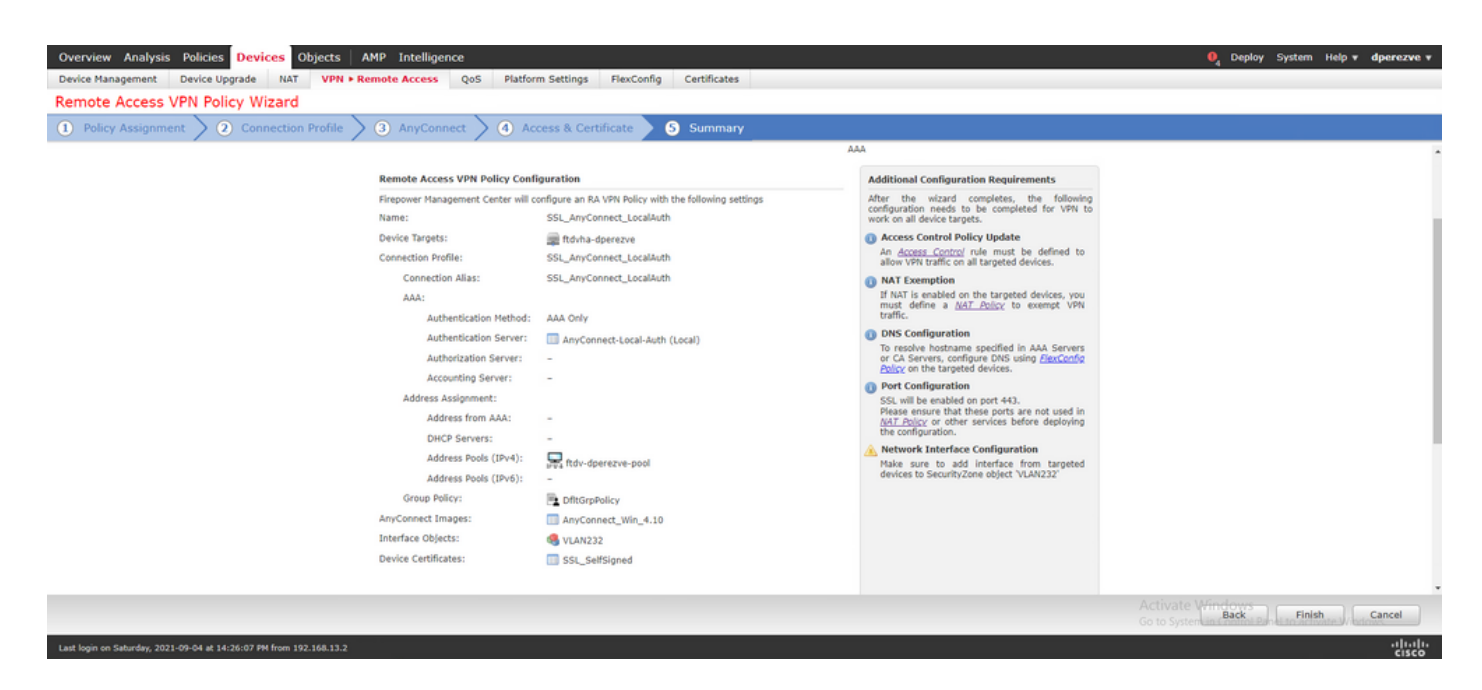

.FTD ىلع تارييغتلا رشنو ءاهنإ رتخأ ،ةحيحص تادادعإلا عيمج تناك اذإ

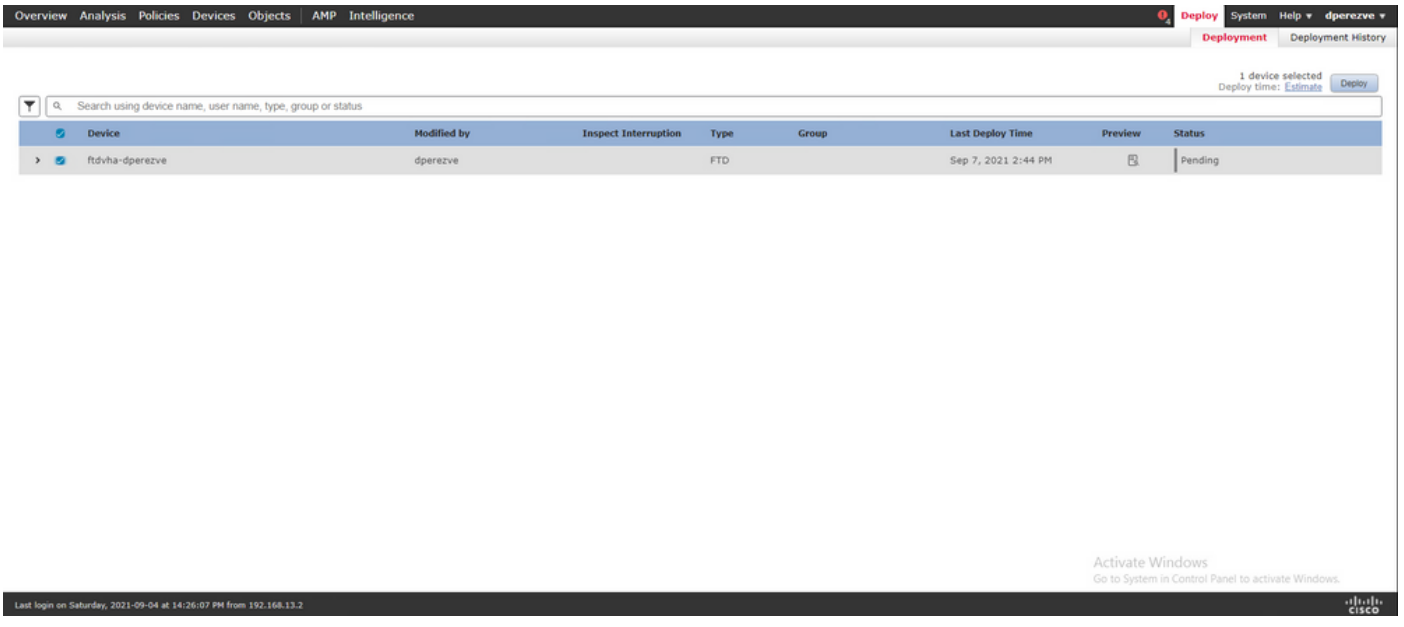

### ةحصلا نم ققحتلا

ىلإ Windows ليمع نم Cisco AnyConnect Secure Mobility Client لاصتا أدبا ،رشنلاا حاجن درجمب امه ةقداصملا ةبلاطم يف نيمدختسملا رورملا ةملكو مدختسملا مسا نوكي نأ بجي .FTD 4. ةوطخلا يف هؤاشنإ مت يذلا ءيشلا سفن

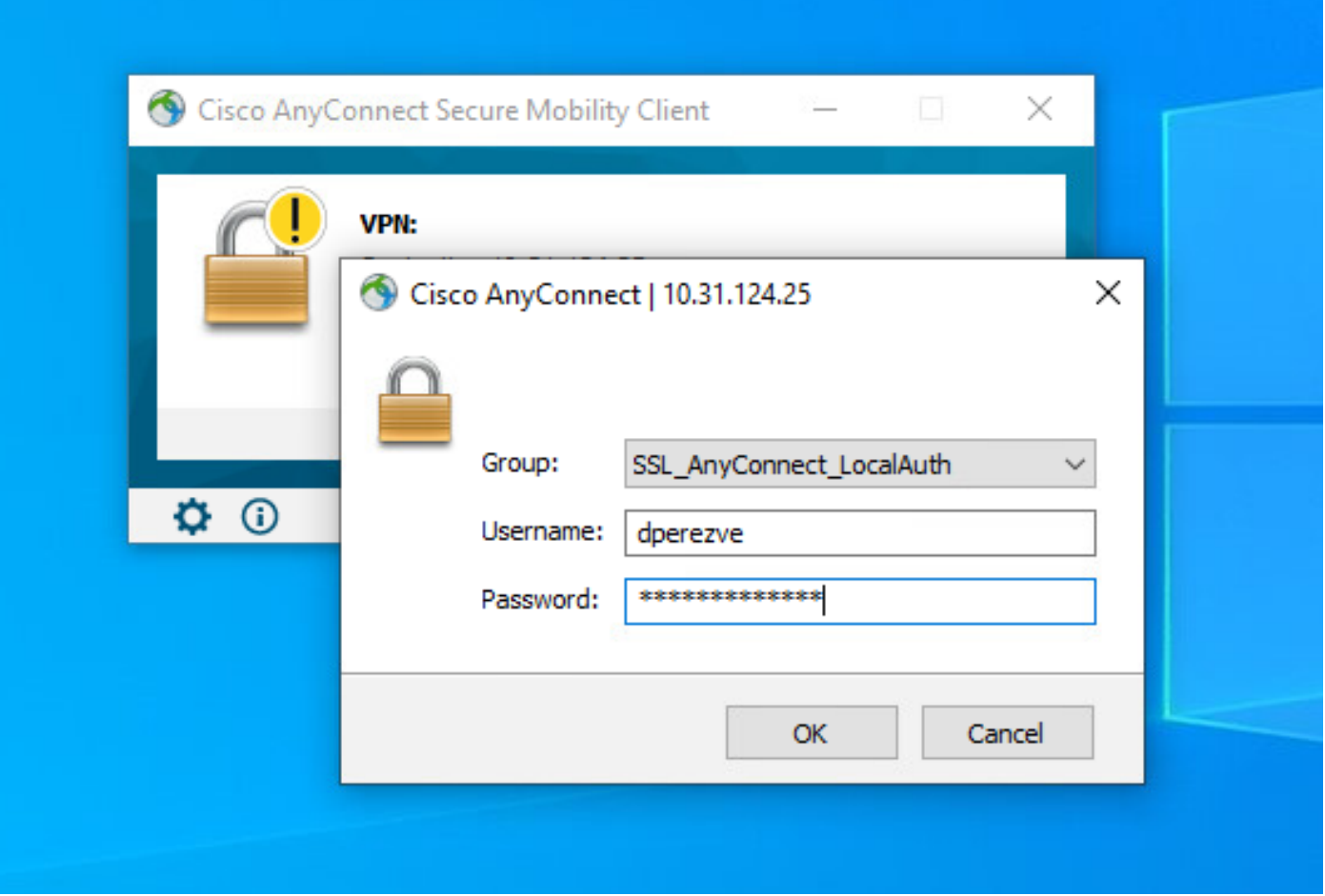

Secure AnyConnect Cisco قيبطت ضرعي نأ بجي ،FTD لبق نم دامتعالا تانايب دامتعا درجمب .لاصتالا ةلاح Client Mobility

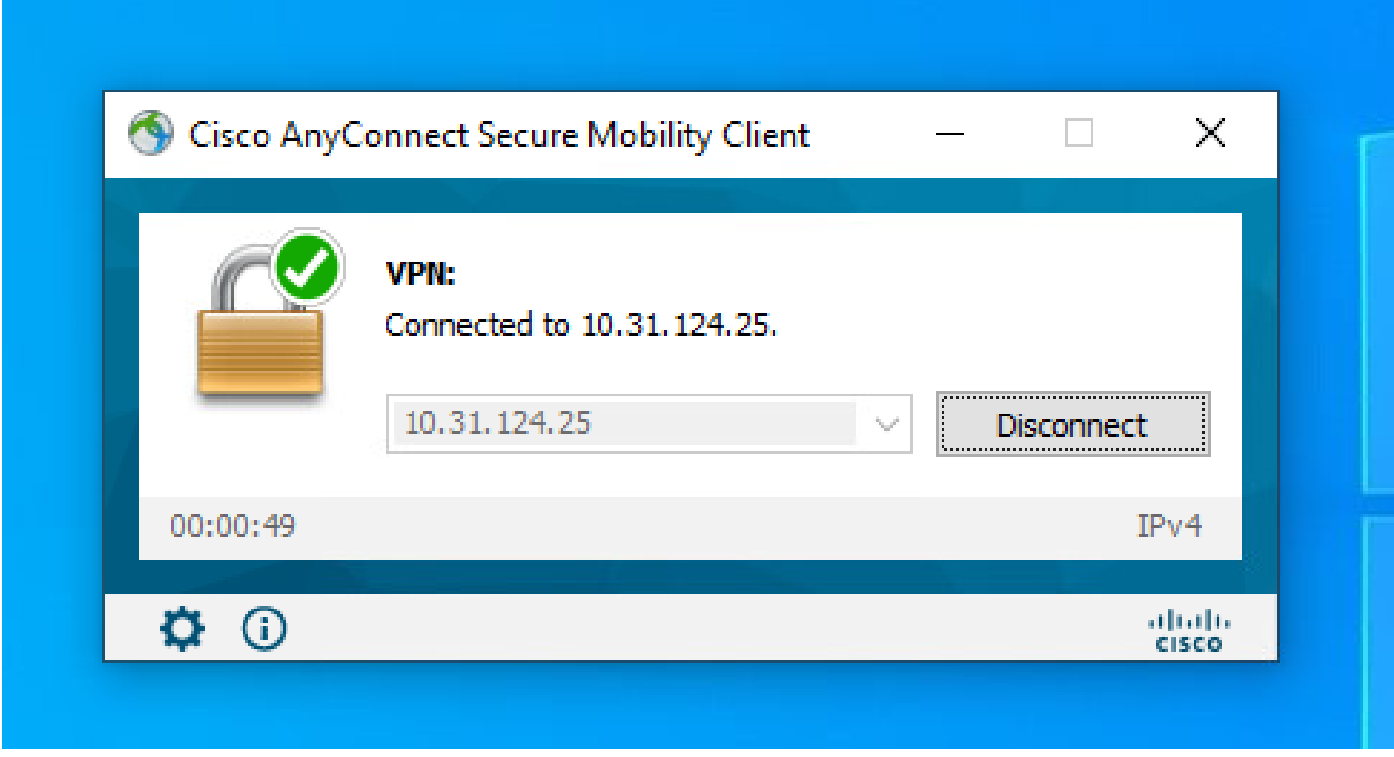

ليمعلا لمع تاسلج ضرعل show vpn-sessionDB anyConnect رمألا ليءغشت كنكمي FTD نم

```
.ةيامحلا رادج ىلع ايلاح ةطشنلا Cisco نم ةنمآلا
```
firepower# show vpn-sessiondb anyconnect

Session Type: AnyConnect

Username : dperezve Index : 8 Assigned IP : 172.16.13.1 Public IP : 10.31.124.34 Protocol : AnyConnect-Parent SSL-Tunnel DTLS-Tunnel License : AnyConnect Premium Encryption : AnyConnect-Parent: (1)none SSL-Tunnel: (1)AES-GCM-256 DTLS-Tunnel: (1)AES-GCM-256 Hashing : AnyConnect-Parent: (1)none SSL-Tunnel: (1)SHA384 DTLS-Tunnel: (1)SHA384 Bytes Tx : 15756 Bytes Rx : 14606 Group Policy : DfltGrpPolicy Tunnel Group : SSL\_AnyConnect\_LocalAuth Login Time : 21:42:33 UTC Tue Sep 7 2021 Duration : 0h:00m:30s Inactivity : 0h:00m:00s VLAN Mapping : N/A VLAN VLAN : none Audt Sess ID : 00000000000080006137dcc9 Security Grp : none Tunnel Zone : 0

#### اهحالصإو ءاطخألا فاشكتسا

ىلع SSL لاصتا قفدت ىرتل FTD ىلع 255 debug webVPN AnyConnect رمألا ليغشتب مق FTD.

firepower# debug webvpn anyconnect 255

عم لاصتالا قفدت ةظحالم نكمي ،Cisco نم نمآلا ليمعلا ءاطخأ حيحصت ىلإ ةفاضإلاب ةيرود ةحفاصم تايلمع ثالث لامكإ متي ،حجان لاصتا ىلع لاثم اذه .اضيأ TCP ةمزح طاقتلا تايلمع ىلع ةقفاوملل مدختست SSL ةحفاصم اهعبتي ،FTD و Windows ليمع نيب .ريفشتلI

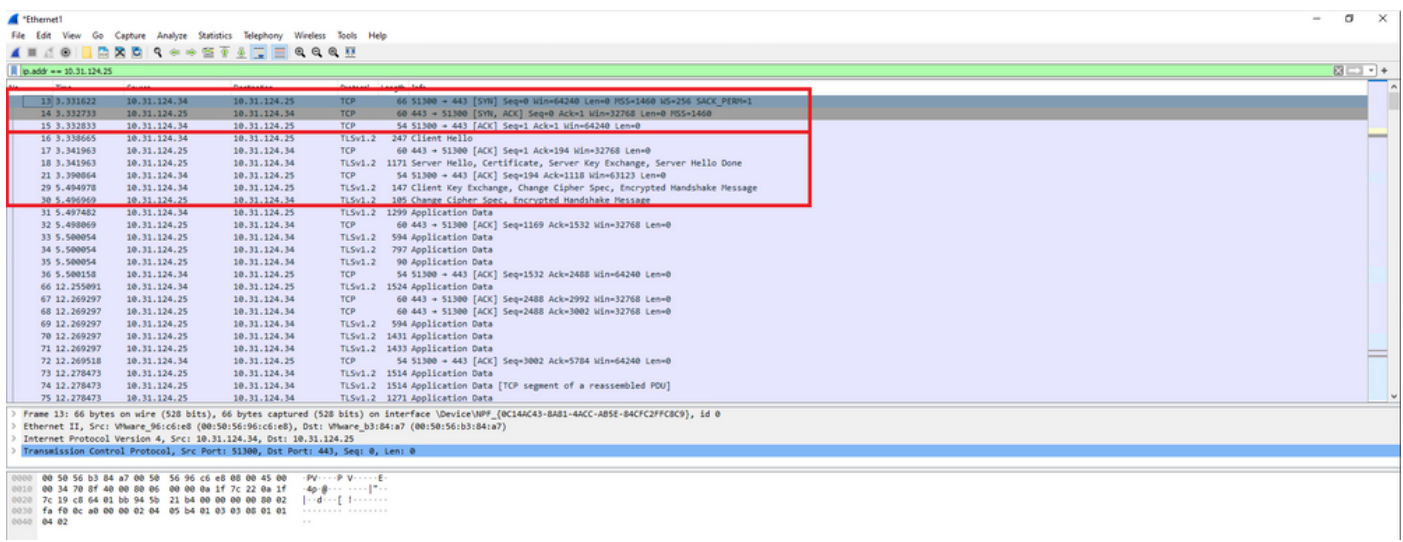

تانايب ةحص نم ققحتلاب FTD موقي نأ بجي ،لوكوتوربلاب لاصتالا ديكأت تايلمع دعب .<br>يلحملا قاطنلا يف ةنزخملا تامولعمل مادختساب دامتعال

.ثحبلا نم ديزمل TAC Cisco ب لصتاو DART ةمزح عمجت

ةمجرتلا هذه لوح

ةي الآلال تاين تان تان تان ان الماساب دنت الأمانية عام الثانية التالية تم ملابات أولان أعيمته من معت $\cup$  معدد عامل من من ميدة تاريما $\cup$ والم ميدين في عيمرية أن على مي امك ققيقا الأفال المعان المعالم في الأقال في الأفاق التي توكير المالم الما Cisco يلخت .فرتحم مجرتم اهمدقي يتلا ةيفارتحالا ةمجرتلا عم لاحلا وه ىل| اًمئاد عوجرلاب يصوُتو تامجرتلl مذه ققد نع امتيلوئسم Systems ارامستناه انالانهاني إنهاني للسابلة طربة متوقيا.